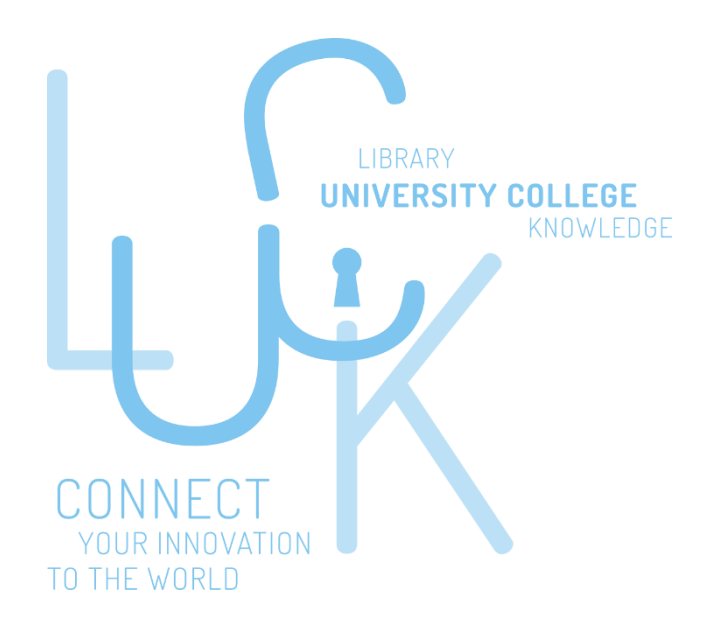

# **LUCK :**

# **Mode d'emploi**

Guide d'utilisation lié au dépôt, à la gestion et à la consultation de l'archive institutionnelle LUCK, mise en place par SynHERA

(Version 1, novembre 2019)

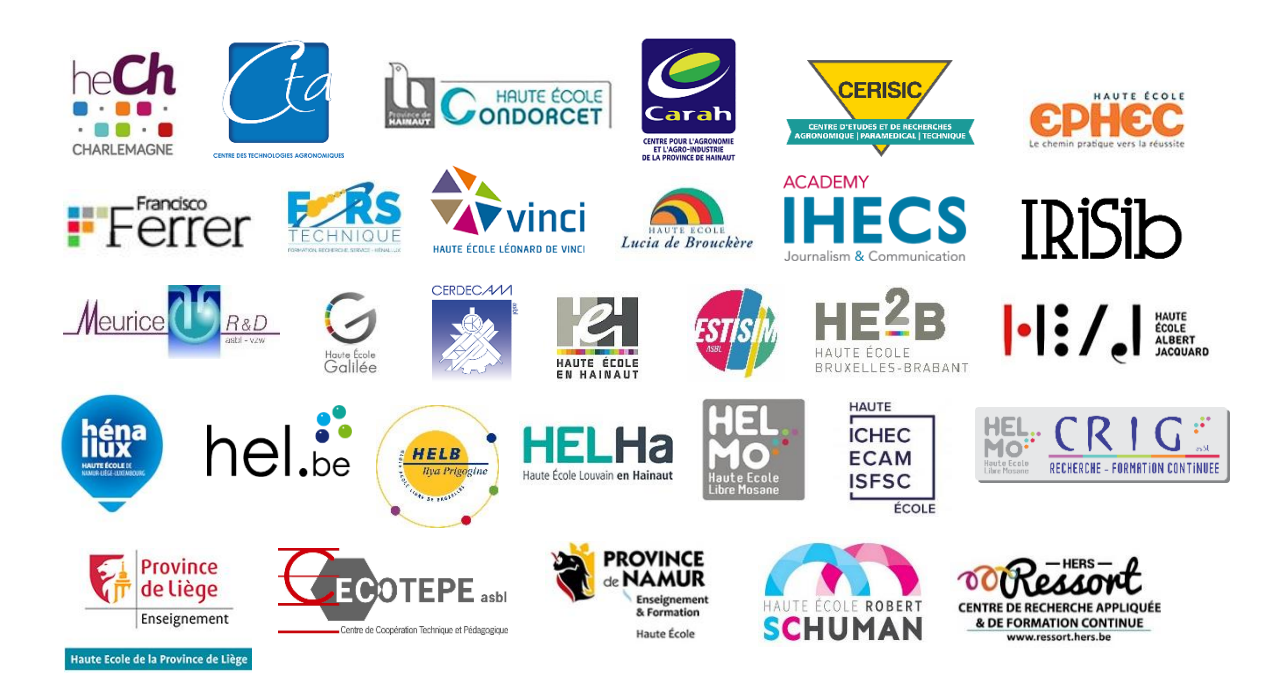

# Table des matières

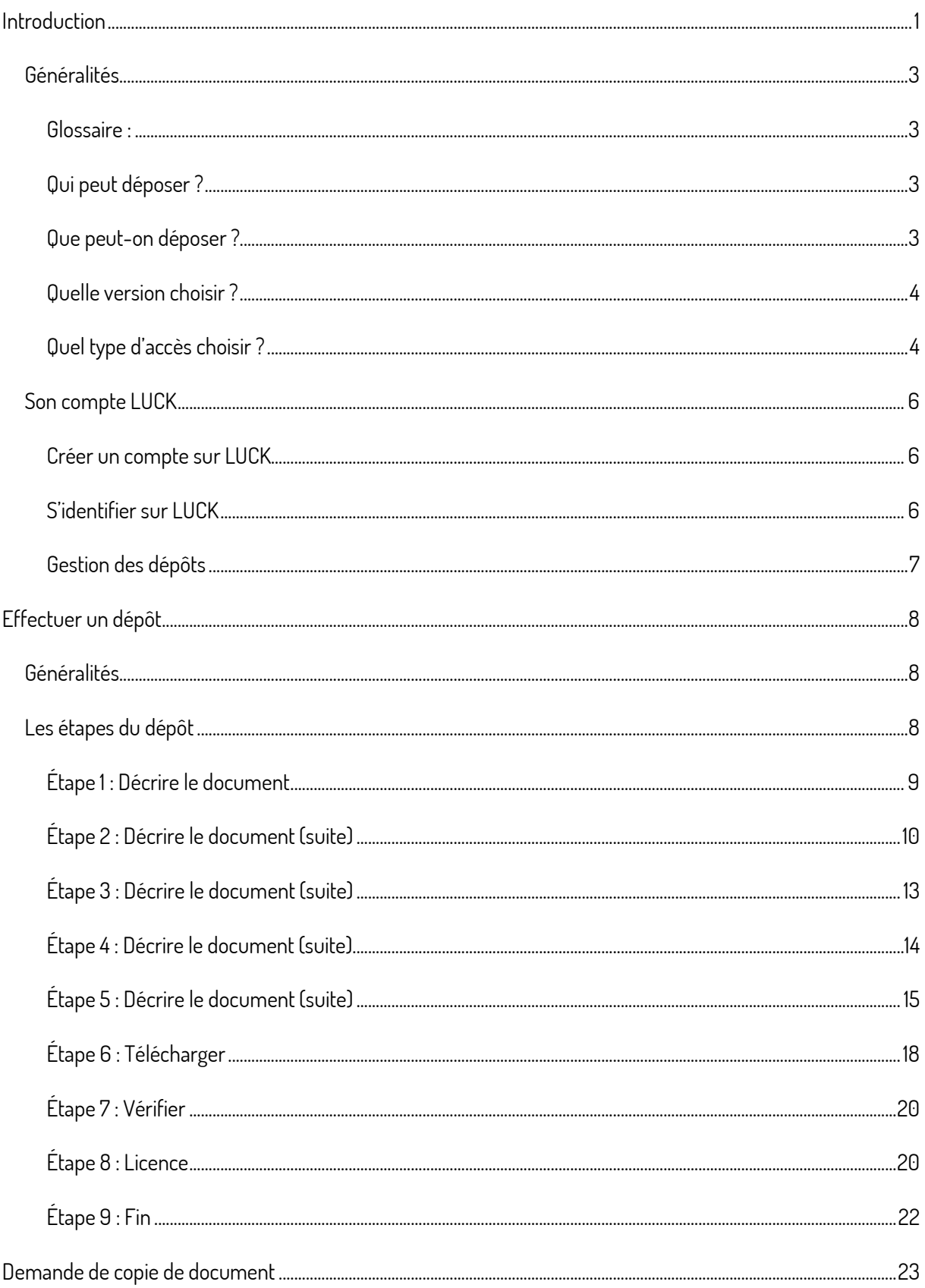

![](_page_3_Picture_1.jpeg)

## <span id="page-4-0"></span>Introduction

Le 14 septembre 2018 est entré en vigueur le décret sur l'Open Access adopté par le Parlement de la Fédération Wallonie-Bruxelles. Ce décret institue pour tous les chercheurs l'obligation de déposer leurs publications<sup>i</sup> en libre accès dans une archive institutionnelle numérique.

Les Hautes Écoles se sont fédérées et ont confié à SynHERA la mission d'implémenter une plateforme unique d'archivage numérique. De là est née l'archive institutionnelle « LUCK », dont l'acronyme signifie Library of University College Knowledge.

L'objectif est triple :

<u>.</u>

- recueillir et conserver les publications scientifiques des chercheurs et enseignants de l'ensemble des Hautes Écoles, de leurs Centres de Recherche associés et des unités de recherche en Haute École de la Fédération Wallonie-Bruxelles;

- rendre (dans la mesure du possible) ces documents librement accessibles et consultables via Internet ;

- encourager la recherche et diffuser au maximum la production scientifique des Hautes Écoles.

<sup>1</sup> Publications issues de recherches financées en tout ou en partie par des pouvoirs publics

## <span id="page-6-0"></span>Généralités

## <span id="page-6-1"></span>Glossaire :

La plateforme LUCK utilise des termes bien spécifiques, voici leurs définitions :

- **- LUCK** : Library of University College Knowledge
- **- Communauté** : une communauté représente une des 19 Hautes Écoles de la Fédération Wallonie-Bruxelles.
- **- Sous-Communauté** : une sous-communauté représente un Centre de Recherche associé à une Haute École (avec personnalité juridique) ou une/des unité(s) de recherche en Haute École (sans personnalité juridique).
- **- Collection :** une collection est basée sur un des 4 grands axes de l'enseignement (art, santé, sciences et techniques, sciences humaines). Une collection constitue le domaine scientifique dans lequel est déposée une publication.
- **- Coordinateur de la plateforme :** chaque Haute École possède un coordinateur. Ce coordinateur est le point de contact entre son institution et l'équipe LUCK. Les coordinateurs sont également des gestionnaires de la plateforme.
- **- Gestionnaires de la plateforme :** les gestionnaires sont les personnes en charge de lier les déposants à leur communauté/collection. Ils s'occupent aussi d'approuver ou de rejeter les documents déposés. Ils peuvent également modifier les métadonnées d'un document si celles-ci sont erronées.

## <span id="page-6-2"></span>Qui peut déposer ?

Tousles chercheurs, enseignants et membres du personnel administratif du réseau des Hautes Écoles, Centres de Recherche associés et unités de recherche en Haute École de la Fédération Wallonie-Bruxelles peuvent déposer des documents sur la plateforme d'archivage institutionnel.

La consultation, la recherche et l'abonnement aux nouveautés par courriel sont accessibles à tout le monde.

## <span id="page-6-3"></span>Que peut-on déposer ?

LUCK est une archive institutionnelle destinée au dépôt d'articles scientifiques, de livres/ouvrages ou monographies, de TFE, d'actes de conférence ou de colloque, de rapports, de brevets, de syllabus, de publications d'intérêt général/presse, etc. issus de recherches financées par des fonds publics ou non.

- L'archivage d'articles scientifiques est obligatoire. La stratégie de dépôt des autres documents est à définir en interne, par l'institution elle-même.
- Lorsqu'un déposant soumet un document dont il n'est pas l'auteur, il doit impérativement avoir l'autorisation de l'auteur du document, avant de publier.

## <span id="page-7-0"></span>Quelle version choisir ?

Pour les documents publiés chez un éditeur, il est préférable de privilégier les versions "postprint auteur" et si possible "postprint éditeur", en fonction des conditions imposées par l'éditeur.

Pour rappel :

- **Postprint éditeur/reprint** : version d'un texte, telle qu'elle est publiée par l'éditeur. Il s'agit de la version définitive, avec la mise en page propre à la revue/périodique. C'est la version à privilégier (si l'éditeur l'accepte) ;
- **Postprint auteur/post-refeering** : version d'un texte évaluée par les pairs, acceptée et publiée par l'éditeur mais sans la mise en page propre à la revue/périodique ;
- **Préprint/pré-refeering** : version d'un texte avant son évaluation par des pairs et son acceptation par l'éditeur.

Le numéro ISSN d'une publication, identifie celle-ci dans la base de données SHERPA/RoMEO. Cet inventaire recense les politiques des revues scientifiques en matière de copyright et d'auto-archivage. Dès lors, on peut connaître – grâce au numéro ISSN – l'éditeur de la publication, le nom de sa revue/périodique et sa couleur « RoMEO ». Chaque couleur correspond à une politique d'archivage de l'éditeur.

- **Vert** : l'éditeur permet d'archiver les versions PDF pré-print et post-print ou celles de l'éditeur ;
- **Bleu** : l'éditeur permet d'archiver la version post-print (c'est-à-dire le projet final post-refereeing) ou la version PDF de l'éditeur ;
- **Jaune** : l'éditeur permet d'archiver les versions pré-print (c'est-à-dire les pré-refereeing) ;
- **Blanc** : archivage non officiellement pris en charge ;

Il convient de respecter les conditions d'archivage imposées par l'éditeur. Les différentes politiques d'archivages sont détaillées sur le site [SHERPA/RoMEO.](http://www.sherpa.ac.uk/romeo/definitions.php?la=en&fIDnum=|&mode=simple&version=#colours)

Pour les autres types de documents, il convient de publier leur version finale.

## <span id="page-7-1"></span>Quel type d'accès choisir ?

Pour chaque document déposé sur LUCK, il est possible de définir un degré d'accessibilité :

- **Accès ouvert** : le document est en Open Access (OA), ce qui veut dire qu'il est consultable par tous ;
- **Accès ouvert avec embargo** : l'accès en Open Access(OA) au document ne sera possible qu'au terme de l'embargo imposé par l'éditeur ; le document sera rendu automatiquement accessible une fois cette période d'embargo terminée ;
- Accès restreint : le document est uniquement accessible aux membres d'une même communauté. L'accès aux autres utilisateurs ne peut se faire que via une demande de copie de document, possible directement à partir de LUCK ;
- **Accès privé** : le document est uniquement accessible aux auteurs. L'accès au fichier pour tous les autres utilisateurs ne peut se faire que via une demande de copie de document.
- $\triangle$  Si plusieurs fichiers sont déposés en même temps, il faut définir un degré d'accès pour chaque fichier.

### Comment procéder pour les publications publiées chez un éditeur commercial ?

Lorsque l'éditeur permet le dépôt des publications en **accès ouvert**, il est préférable de privilégier :

- d'abord les versions postprint éditeur/reprint et postprint auteur/post-refeering ;
- ensuite les versions preprint auteur/pre-refeering.

Il est important de respecter les conditions de publication imposées par l'éditeur (indication du lien vers son site web, période d'embargo, etc.)

Si l'éditeur refuse l'archivage en Open Access, il convient de déposer, en toute légalité, les versions disponibles en accès restreint ou privé.

Les documents en « accès ouvert avec embargo », en « accès restreint » et en « accès privé » peuvent faire l'objet d'une demande de copie de document. Il appartiendra alors au déposant d'y donner la suite qu'il souhaite.

## <span id="page-9-0"></span>Son compte LUCK

Lorsqu'un déposant fait partie d'une Haute École, d'un Centre de Recherche associé ou d'une unité de recherche en Haute École, le fait de créer un compte LUCK et d'être lié à sa communauté/collection lui permet le dépôt de documents sur la plateforme.

Dans le cas où le dépositaire ne fait pas partie des organismes susmentionnés, la création d'un compte permet simplement de s'abonner à des collections afin de recevoir quotidiennement, par courriel, des alertes des nouveaux documents ajoutés. Il est possible de s'abonner à autant de collections qu'on le souhaite.

 $\triangle$  Chaque compte LUCK est unique et personnel. Le partage d'un compte est interdit.

## <span id="page-9-1"></span>Créer un compte sur LUCK

Pour pouvoir soumettre une publication sur LUCK, il est nécessaire de créer un compte et d'être relié à une communauté et à une/des collection(s).

Pour ce faire, il faut initier une nouvelle inscription d'utilisateur et rentrer son adresse de courriel. Un e-mail de confirmation contenant un lien d'activation cliquable est envoyé. Il faut alors encoder ses données et choisir un mot de passe.

Une fois le nouveau compte créé, un coordinateur/gestionnaire de la plateforme va se charger de lier le nouvel inscrit à une communauté/sous-communauté (Haute École/Centre de Recherche) et à une ou plusieurs collection(s) (art, santé, sciences et techniques, sciences humaines).

Cette tâche peut prendre un certain temps. Pour réduire l'attente, il est conseillé au nouvel inscrit de prévenir le coordinateur et/ou les gestionnaires de son institution afin que ces derniers puissent l'associer à sa communauté et collection(s) respectives. Si le nouvel inscrit ne connaît pas l'identité du coordinateur et/ou des gestionnaires de sa Haute École, il convient de se renseigner en interne ou de contacter l'équipe LUCK à l'adresse suivante : [luck@synhera.be.](mailto:luck@synhera.be) 

Une fois l'inscription finalisée, il est possible de modifier son profil (données et mot de passe) et de s'abonner à des collections afin de recevoir quotidiennement, par courriel, des alertes des nouveaux documents ajoutés.

## <span id="page-9-2"></span>S'identifier sur LUCK

Pour s'identifier dans LUCK, il faut cliquer sur « Ouvrir une session » en haut à droite et entrer son identifiant et mot de passe. Il est également possible de s'identifier directement dans l'espace prévu à droite.

Pour se déconnecter, il suffit de cliquer sur son compte en haut à droite puis sur « Déconnexion ».

 $\triangle$  Une session se ferme automatiquement après 30 minutes d'inactivité. Les données qui n'auraient pas été sauvegardées seront alors perdues.

## <span id="page-10-0"></span>Gestion des dépôts

Une fois identifié sur LUCK, il est possible :

- d'initier une nouvelle soumission ;
- de gérer et reprendre ses soumissions inachevées ;
- de consulter ses soumissions archivées :
- de voir ses soumissions en cours de révision.
- Seules les soumissions archivées sont considérées comme terminées et sont visibles par les internautes de LUCK. Les autres ne sont visibles et accessibles que par les déposants et les coordinateurs/gestionnaires de la plateforme.

Pour chaque déposant, les soumissions qu'il a initiées sur LUCK se répartissent en 3 catégories :

#### **1) Les soumissions inachevées**

Il s'agit des publications sur lesquelles le déposant est en train de travailler et pour lesquelles le processus de soumission n'est pas encore achevé. Pour chacune d'entre elles, il est possible de reprendre le processus de soumission, d'afficher la notice complète du document ou d'annuler. Il est également possible de les supprimer.

#### **2) Les soumissions archivées**

Il s'agit des publications pour lesquelles le processus de soumission est complètement finalisé. Les soumissions terminées et donc archivées sont les seules références consultables par les utilisateurs à travers LUCK dans les listes de communautés et collections.

#### **3) Les soumissions en cours de révision**

Il s'agit des publications qui sont en cours de validation par les gestionnaires de la communauté et collection concernées. Les gestionnaires peuvent soit accepter, refuser ou modifier les métadonnées de la publication. Le soumissionnaire sera averti du statut de sa publication par e-mail.

# <span id="page-11-0"></span>Effectuer un dépôt

## <span id="page-11-1"></span>Généralités

Pour effectuer un dépôt, il faut d'abord s'identifier sur la plateforme LUCK. Ensuite, il faut cliquer sur « Déposer votre projet » sur la page d'accueil. Il est également possible de soumettre un document en passant par l'onglet « Soumissions », dans le menu à droite de l'écran et puis en cliquant sur « Initier une nouvelle soumission ».

Il faut ensuite choisir la collection de la publication (art, santé, sciences et techniques, sciences humaines). Pour rappel, les collections sont basées sur les 4 grands axes de l'enseignement. Une collection constitue le domaine scientifique dans lequel est déposée publication.

Les onglets situés en haut de page indiquent, étape par étape, la progression dans la procédure de soumission.

Pour plus de précisions, des indications (en bleu marine) sont affichées en dessous de chaque champ.

Les métadonnées déterminées dans LUCK respectent les caractéristiques du vocabulaire web Dublin Core et sont conformes aux spécificités du protocole informatique de l'OAI-PMH (Open Archives Initiative Protocol for Metadata Harvesting) de façon à les rendre interopérables.

Ces métadonnées permettent :

- de décrire précisément le document ;
- de citer de manière correcte la publication ;
- de réaliser des recherches approfondies dans LUCK ;
- le recueil de données par des catalogues bibliographiques tels que Google Scholar et Oaister et donc d'améliorer la visibilité des publications.

Pour obtenir un bon référencement, l'exactitude de ces données est donc primordiale.

Les champs obligatoires sont suivis d'un astérisque (\*).

 $\triangle$  Il n'est pas possible de passer à l'étape suivante si les champs obligatoires ne sont pas complétés.

En bas de chaque étape, il est possible de revenir à l'étape précédente ou de passer à l'étape suivante. Il est également possible de sauvegarder les données complétées et de quitter la page.

![](_page_11_Picture_201.jpeg)

## <span id="page-11-2"></span>Les étapes du dépôt

Le processus de dépôt sur LUCK se fait en neuf étapes, identifiées par neuf fenêtres successives :

**Étapes 1, 2, 3, 4, 5** : Décrire le document

- **Étape 6** : Télécharger le document
- **Étape 7** : Vérifier, corriger et valider les données

### **Étape 8** : Accepter la licence

## **Étape 9** : Fin

![](_page_12_Picture_2.jpeg)

## <span id="page-12-0"></span>Étape 1 : Décrire le document

### 1.1. Type de publication

La plateforme LUCK a été développée pour recueillir la part la plus large possible de la production scientifique des Hautes Écoles, de leurs Centres de Recherche associés et des unités de recherche en Haute École. Huit types de documents ont été définis de manière à répondre aux spécificités des différents domaines de l'enseignement. Certains regroupements ont été effectués pour des raisons d'harmonisation.

Dès lors, il est possible de soumettre :

- des articles scientifiques ;
- des livres/ouvrages ou monographies ;
- des TFE ;
- des actes de conférence ou de colloque ;
- des rapports ;
- des brevets ;
- des syllabus ;
- des publications d'intérêt général/presse.

Si la publication ne correspond à aucune des catégories ci-dessus, il est possible de choisir la classification « Autre ».

## 1.2. Classification SynHERA

Toute publication dans LUCK doit être associée, au moment du dépôt, à une ou plusieurs catégories et souscatégories. Il y a huit grandes catégories et cent sous-catégories.

Les huit grandes catégories sont :

- Arts & sciences humaines ;
- Droit, criminologie & sciences politiques ;
- Ingénierie, informatique & technologie ;
- Physique, chimie, mathématiques & sciences de la terre ;
- Sciences de la santé humaine ;
- Sciences du vivant ;
- Sciences économiques & de gestion ;
- Sciences sociales & comportementales, psychologie, pédagogie.

Les cent sous-catégories se trouvent dans l'[annexe.](#page-32-0)

Il est possible de choisir plusieurs catégories/sous-catégories en maintenant la touche « control ».

#### 1.3. Nom de l'institution

Dans cette section, il faut choisir le nom de l'institution déposante. Les 19 Hautes Écoles de la Fédération Wallonie-Bruxelles sont présentes ainsi que leurs 13 Centres de Recherche associés et unités de recherche. Pour en sélectionner plusieurs, il faut maintenir la touche « control ».

Si la publication a été réalisée avec une institution qui n'est pas reprise dans les propositions, il est possible de la spécifier dans le champ en dessous. Pour ajouter plusieurs institutions, il faut cliquer sur le bouton « Add », à droite du champ.

#### 14 Mots-clés

Dans ce champ, il est possible (mais pas obligatoire) d'encoder des mots-clés relatifs à la publication.

Il faut veiller à ajouter chaque mot-clé, séparément, à l'aide du bouton « Add », à droite du champ.

Ces mots-clés permettent de trouver facilement une publication lors d'une recherche.

![](_page_13_Picture_145.jpeg)

## <span id="page-13-0"></span>Étape 2 : Décrire le document (suite)

#### 2.1 Titre de la publication

Dans ce champ, il faut renseigner le titre de la publication.

#### 2.2. Nom de l'auteur

Dans cette section, il faut encoder le nom et le prénom de l'auteur de la publication. S'il y a plusieurs auteurs, il faut cliquer sur le bouton « Add », à droite du champ.

Si un déposant dépose un document dont il n'est pas l'auteur, il doit s'assurer, au préalable, d'avoir obtenu l'autorisation de l'auteur pour publier sur la plateforme.

#### 2.3. Editeur de la publication

Dans cette section, il est obligatoire de renseigner l'éditeur de livres/ouvrages ou monographies, d'actes de conférence ou de colloque, de rapports, de syllabus et de rapports et des publications d'intérêt général/presse. Pour les TFE, l'ajout de l'éditeur est possible, mais pas obligatoire.

Pour les articles scientifiques, il est obligatoire de renseigner l'éditeur commercial de la publication.

#### 2.4. Nom de la revue/périodique

Dans cette section, il est possible (seulement pour les articles scientifiques) de renseigner le nom de la revue ou du périodique où a été publié l'article.

#### 2.5. Nom du parrain

Pour les TFE, il est possible (mais pas obligatoire) de renseigner le nom et prénom du parrain/conseiller qui a participé à l'élaboration du document. S'il y a plusieurs parrains/conseillers, il faut cliquer sur le bouton « add », à droite du champ. Le parrain est le promoteur du TFE.

#### 2.6. Nom de l'illustrateur (seulement pour les articles scientifiques et les monographies)

Pour les articles scientifiques et les monographies, il est possible (mais pas obligatoire) de renseigner le nom et prénom de l'illustrateur de l'article (s'il y en a un).

#### 2.7. Contributeur(s) autre(s)

Dans cette section, il est possible (mais pas obligatoire) d'entrer le nom d'un autre type de participant à l'élaboration de la publication.

#### 2.8. PeerReviewed

Pour les articles scientifiques, les livres/ouvrages ou monographies, les actes de conférence ou de colloque et les rapports, il faut indiquer si la publication a été revue par les pairs ou non.

#### 2.9. Date de la publication

Dans cette section, il faut rentrer la date de publication du document. Si le mois et le jour exact sont inconnus, il est possible de renseigner seulement l'année de publication.

### 2.10. Date d'envoi du document

Pour les TFE, il est possible (mais pas obligatoire) d'entrer la date d'envoi du document final aux autorités. Plus précisément, c'est la date à laquelle l'étudiant a dû rendre son travail de fin d'étude qui doit être référencée.

### 2.11. Description de la publication

Dans cette section, il faut entrer une courte description du document déposé.

### 2.12. Sujets abordés dans la publication/Table de contenus:

Pour les articles scientifiques et les livres/ouvrages ou monographies, il est possible (mais pas obligatoire) d'entrer la table des matières/les grands sujets abordés dans la publication.

### 2.13. Langue de la publication

Dans cette section, il faut choisir la langue de publication.

Les différentes possibilités sont :

- Français ;
- Anglais ;
- Néerlandais ;
- Allemand ;
- Espagnol ;
- Italien.

Si la publication ne correspond à aucune des catégories ci-dessus, il est possible de choisir la classification « Autre ».

### 2.14. Format de la publication

Pour tous les types de documents (hormis les articles scientifiques), il est possible de choisir le format de base de la publication.

Les différentes possibilités sont :

- Livre ;
- $-$  CD:
- DVD ;
- eBook ;
- MOOC ;
- Podcast.

Si la publication ne correspond à aucune des catégories ci-dessus, il est possible de choisir la classification « autre ».

![](_page_16_Figure_1.jpeg)

## <span id="page-16-0"></span>Étape 3 : Décrire le document (suite)

Cette étape est prévue dans le cas où la publication serait écrite en une autre langue que le français ou l'anglais.

### 3.1. Titre (français)

Dans ce champ, il est possible (mais pas obligatoire) de renseigner le titre d'une publication en français, dans le cas où la publication serait écrite en une autre langue.

### 3.2. Abstract (français)

Dans ce champ, il est possible (mais pas obligatoire) de renseigner l'abstract en français d'une publication, dans le cas où la publication serait écrite en une autre langue.

### 3.3. Mots-clés (français)

Dans ce champ, il est possible (mais pas obligatoire) de renseigner les mots-clés en français d'une publication, dans le cas où la publication serait écrite en une autre langue. Il faut veiller à ajouter chaque mot-clé, séparément, à l'aide du bouton « Add », à droite du champ.

#### 3.4. Titre (anglais)

Dans ce champ, il est possible (mais pas obligatoire) de renseigner le titre en anglais d'une publication, dans le cas où la publication serait écrite en une autre langue.

### 3.5. Abstract (anglais)

Dans ce champ, il est possible (mais pas obligatoire) de renseigner l'abstract en anglais d'une publication, dans le cas où la publication serait écrite en une autre langue.

#### 3.6. Mots-clés (anglais)

Dans ce champ, il est possible de renseigner les mots-clés en anglais d'une publication, dans le cas où la publication serait écrite en une autre langue. Il faut veiller à ajouter chaque mot-clé, séparément, à l'aide du bouton « Add », à droite du champ.

![](_page_17_Picture_2.jpeg)

## <span id="page-17-0"></span>Étape 4 : Décrire le document (suite)

#### 4.1. DOI

Dans cette section, on peut introduire l'éventuel DOI du document s'il est connu. Il s'agit d'un numéro unique international qui permet de retrouver le texte intégral sur le site de l'éditeur.

#### 4.2. Numéro ISSN

Pour les articles scientifiques, les livres/ouvrages ou monographies, les TFE et les actes de conférence ou de colloque, il est possible (mais pas obligatoire) d'introduire le numéro ISSN du document. Il s'agit du numéro international normalisé des publications en série qui permet d'identifier de manière unique une publication en série.

Lorsqu'il est correctement introduit, ce numéro permet d'identifier le document sur la ressource en ligne SHERPA/RoMEO. Cette identification se retrouvera à la fin du processus de dépôt, à [l'étape numéro 6](#page-22-0) (télécharger).

![](_page_17_Picture_9.jpeg)

#### Identification gouvernementale

Pour les documents de type rapport, brevet et publication d'intérêt général/presse, il est possible (mais pas obligatoire) de renseigner l'identification gouvernementale du document.

4.3

#### 4.4. Numéro ISBN

Pour les livres/ouvrages ou monographies et les actes de conférence ou de colloque, il est possible (mais pas obligatoire) d'ajouter le numéro ISBN (International Standard Book Number) de la publication. Ce numéro identifie de manière unique une édition déterminée d'un ouvrage.

#### 4.5. Est cité par

Pour les articles scientifiques, les livres/ouvrages ou monographies, les TFE, les actes de conférence ou de colloque, les rapports, les syllabus et les publications d'intérêt général/presse, il est possible (mais pas obligatoire) de mentionner la personne ou l'ouvrage qui a cité la publication.

S'il y en a plusieurs, il faut cliquer sur le bouton « Add », à droite du champ.

#### 4.6. Référence institutionnelle

Pour les documents tels que les TFE, les syllabus et les rapports, il est possible (mais pas obligatoire) d'introduire une référence institutionnelle si elle existe.

![](_page_18_Figure_7.jpeg)

## <span id="page-18-0"></span>Étape 5 : Décrire le document (suite)

#### 5.1. Pouvoir subsidiant

Pour les articles scientifiques, les livres/ouvrages ou monographies, les TFE, les actes de conférence ou de colloque, les rapports et les brevets, il est possible (mais pas obligatoire) de sélectionner le pouvoir subsidiant qui a financé à la recherche.

S'il y en a plusieurs, il faut maintenir la touche « control » et s'il n'y en a pas, il faut sélectionner « Aucun ».

Les choix possibles sont :

- Aucun:
- Provincial :
- Régional ;
- Communautaire ;
- Fédéral :
- Européen ;
- International ;
- Bourse/Prix ;
- Autres.

Si la publication ne correspond à aucune des catégories ci-dessus, il est possible de choisir la classification « autres ».

#### 5.2. Fonds obtenu

Pour les articles scientifiques, les livres/ouvrages ou monographies, les TFE, les actes de conférence ou de colloque, les rapports et les brevets, il est possible (mais pas obligatoire) de renseigner le fonds obtenu pour la recherche.

### 5.3. Coût total de la publication de l'article

Pour les articles scientifiques, il faut donner le coût total de la publication de l'article (en  $\epsilon$ ).

#### 5.4. Coût des APC

Seulement pour les articles scientifiques, il faut donner le coût des Article Processing Charges pour la publication de l'article (en €).

#### 5.5. Coûts complémentaires à l'article

Pour les articles scientifiques, il faut donner les coûts complémentaires (graphiques, photos, pages supplémentaires, extras, etc.) de la publication de l'article (en €).

#### 5.6. Montant des accords de compensation de publication en Open Access

Pour les articles scientifiques, il faut donner le coût des accords de compensation de publication en Open Access de la publication de l'article (en €).

#### 5.7. Détenteur des droits

Dans cette section, il faut donner le nom du détenteur des droits de la publication.

#### 5.8. Licence de la publication

Dans cette section, il faut choisir la licence de la publication.

Les choix possibles sont :

- Domaine Public :
- Creative Commons « BY » Attribution :
- Creative Commons « BY-SA » Attribution Partage dans les mêmes conditions ;
- Creative Commons « BY-ND » Attribution Pas de modification ;
- Creative Commons « BY-NC » Pas d'utilisation commerciale ;
- Creative Commons « BY-NC-SA » Attribution Pas d'utilisation commerciale Partage dans les mêmes conditions ;
- Creative Commons « BY-NC-ND » Attribution Pas d'utilisation commerciale Pas de modification ;
- Licence Logicielle Open Source.

Si la publication ne correspond à aucune des catégories ci-dessus, il est possible de choisir la classification « Autre ».

Licence **Domaine Public** : la publication fait partie du domaine public et peut être utilisée librement.

La licence Creative Commons **Attribution (BY)** : le titulaire des droits autorise toute exploitation de l'œuvre, y compris à des fins commerciales, ainsi que la création d'œuvres dérivées, dont la distribution est également autorisée sans restriction, à condition de l'attribuer à son l'auteur en citant son nom. Cette licence est recommandée pour la diffusion et l'utilisation maximale des œuvres.

La licence Creative Commons **Attribution + Partage dans les mêmes conditions (BY SA)** : le titulaire des droits autorise toute utilisation de l'œuvre originale (y compris à des fins commerciales) ainsi que la création d'œuvres dérivées, à condition qu'elles soient distribuées sous une licence identique à celle qui régit l'œuvre originale. Cette licence est souvent comparée aux licences « *copyleft* » des logiciels libres. C'est la licence utilisée par Wikipédia.

La licence Creative Commons **Attribution + Pas de Modification (BY ND)** : le titulaire des droits autorise toute utilisation de l'œuvre originale (y compris à des fins commerciales), mais n'autorise pas la création d'œuvres dérivées.

La licence Creative Commons **Attribution + Pas d'Utilisation Commerciale (BY NC)** : le titulaire des droits autorise l'exploitation de l'œuvre, ainsi que la création d'œuvres dérivées, à condition qu'il ne s'agisse pas d'une utilisation commerciale (les utilisations commerciales restant soumises à son autorisation).

La licence Creative Commons **Attribution + Pas d'Utilisation Commerciale + Partage dans les mêmes conditions (BY NC SA)** : le titulaire des droits autorise l'exploitation de l'œuvre originale à des fins non commerciales, ainsi que la création d'œuvres dérivées, à condition qu'elles soient distribuées sous une licence identique à celle qui régit l'œuvre originale.

La licence Creative Commons **Attribution + Pas d'Utilisation Commerciale + Pas de Modification (BY NC ND)**: le titulaire des droits autorise l'utilisation de l'œuvre originale à des fins non commerciales, mais n'autorise pas la création d'œuvres dérivés.

Licence **Logicielle Open source** : Cette licence permet de laisser en libre accès le code source du logiciel afin de pouvoir le partager, l'utiliser, étudier son fonctionnement, redistribuer une copie à tout le monde et l'améliorer. De ces principes de base sont nées plusieurs licences. Ces licences engagent à respecter ces quatre principes de base et certaines vont plus loin. Parmi les plus connues, on retrouve l[a GNU-GPL,](http://www.gnu.org/) [l'EUPL](https://ec.europa.eu/isa2/solutions/european-union-public-licence-eupl_en), l[a Lesser](http://www.gnu.org/licenses/lgpl-3.0.html)  [GPL,](http://www.gnu.org/licenses/lgpl-3.0.html) la [BSD](https://www.bsd.org/) et l[a MIT.](https://opensource.org/licenses/mit-license.php) 

### 5.9. Lien vers les licences

Dans cette section, il faut introduire un lien vers le site web où se trouvent les explications de la licence sélectionnée dans le champ précédent.

![](_page_21_Picture_3.jpeg)

## <span id="page-21-0"></span>Étape 6 : Télécharger

#### 6.1. Fichier

Dans cette section, il faut entrer le chemin d'accès complet du fichier de son ordinateur, correspondant à l'item. Pour ce faire, il faut cliquer sur « Parcourir... », une nouvelle fenêtre va permettre de sélectionner le fichier sur l'ordinateur.

Il est possible de télécharger plusieurs fichiers en cliquant sur « Télécharger un fichier et en ajouter un autre » en bas de la page.

### 6.2. Description du fichier

Optionnellement, il est possible de fournir une brève description du fichier, par exemple « article principal », ou « lectures de données expérimentales ».

### 6.3. Niveau d'accès

Dans cette section, il faut choisir le niveau d'accès du document.

Pour chaque document publié dans LUCK, il est possible de définir un degré d'accessibilité :

- **Accès ouvert** : le document est en Open Access (OA, consultable par tous).
- **Accès ouvert avec embargo** : l'accès en Open Access(OA) au document ne sera possible qu'au terme d'un embargo imposé par l'éditeur ; le document sera rendu automatiquement accessible une fois cette période d'embargo terminée.
- Accès restreint : le document est uniquement accessible aux membres d'une même communauté. L'accès aux autres utilisateurs ne peut se faire que via une demande de copie de document, possible directement à partir de LUCK.
- Accès privé : le document est uniquement accessible aux auteurs. L'accès au fichier pour tous les autres utilisateurs ne peut se faire que via une demande de copie de document.
- $\triangle$  Si lors d'un dépôt, il y a plusieurs fichiers, il faut définir un degré d'accès pour chaque fichier.

Les documents en « accès ouvert avec embargo », en « accès restreint » et en « accès privé » peuvent faire l'objet d'une demande de copie de document. Il appartiendra alors au déposant d'y donner la suite qu'il souhaite.

### 6.4. Embargo jusqu'à une date spécifique

Si la publication est en accès ouvert avec embargo, alors il faut sélectionner la date de fin de l'embargo.

A l'échéance de la période d'embargo, le document passera automatiquement en accès ouvert et sera dès lors

consultable par tous.

Embargo jusqu'à une date spécifique:

![](_page_22_Picture_154.jpeg)

#### 6.5. Raison de l'embargo

Si la publication est en accès ouvert avec embargo, il est possible (mais pas obligatoire) de renseigner la raison de l'embargo. Cette information est destinée à un usage personnel.

#### <span id="page-22-0"></span>6.6. Publisher information

Lorsque le numéro ISSN de la publication a été introduit correctement, une icône « SHERPA/RoMEO » apparaît avec toutes les informations concernant l'éditeur de la publication, le nom de la revue/périodique et la couleur « RoMEO ». Cette icône se trouve en fin de page, chaque couleur correspondant à une politique d'archivage de l'éditeur.

- **Vert** : l'éditeur permet d'archiver les versions PDF pré-print et post-print ou celles de l'éditeur ;
- **Bleu** : l'éditeur permet d'archiver la version post-print (c'est-à-dire le projet final post-refereeing) ou la version PDF de l'éditeur ;
- **Jaune** : l'éditeur permet d'archiver les versions pré-print (c'est-à-dire les pré-refereeing) ;
- **Blanc** : archivage non officiellement pris en charge.

Il convient de respecter les conditions d'archivage imposées par l'éditeur.

Les différentes politiques d'archivages sont détaillées sur le site SHERPA/RoMEO.Pour en savoir plus sur les différentes politiques d'archivages, se rendre sur le site **[SHERPA/RoMEO](http://www.sherpa.ac.uk/romeo/definitions.php?la=en&fIDnum=|&mode=simple&version=#colours)**.

![](_page_23_Picture_94.jpeg)

![](_page_23_Picture_5.jpeg)

## <span id="page-23-0"></span>Étape 7 : Vérifier

À cette étape, il faut vérifier, corriger si nécessaire et valider toutes les données du document.

 $\triangle$  Lorsque la publication aura été acceptée, il ne sera plus possible de modifier les données.

![](_page_23_Picture_95.jpeg)

## <span id="page-23-1"></span>Étape 8 : Licence

À cette étape, il est demandé de signer une licence de diffusion.

La signature de cette licence est **obligatoire** pour finaliser la soumission.

#### **LICENCE DE DIFFUSION**

Licence non exclusive de reproduction et communication au public

En déposant son œuvre sur l'archive institutionnelle LUCK, l'auteur accepte les conditions suivantes :

#### Communication:

1. L'auteur concède aux institutions dont dépendent la plateforme LUCK, pour toute la durée légale des droits d'auteur, une licence non<br>exclusive, gratuite et mondiale d'archivage, de reproduction et de communication au pu

2. En particulier, l'auteur leur reconnaît le droit de fixer et de reproduire l'œuvre à des fins de conservation dans l'archive institutionnelle LUCK, sur support électronique/numérique en ligne et sur les serveurs hébergeant la plateforme commune aux institutions.

2.1 L'auteur accorde aux institutions dont dépendent la plateforme LUCK, le droit de communiquer l'œuvre au public selon les modalités qui lui ont été proposées durant la phase de dépôt<br>Modalités [proposées]

Novamies<br>Accès public (avec/sans embargo) A tout visiteur de la plateforme LUCK<br>Accès Restreint Aux membres d'une même communauté. L'acc Accès Restreint<br>Accès Restreint Aux membres d'une même communauté. L'accès aux autres utilisateurs ne peut se faire que via une demande de<br>copie de document, possible directement à partir de LUCK.

sus<br>Aucune diffusion de l'œuvre. Document uniquement accessible aux auteurs. L'accès au fichier pour tous les autres Accès privé otilisateurs ne peut se faire que via une demande de copie de document.

3. Dans le respect de la licence choisie par l'auteur, les institutions dont dépendent la plateforme LUCK, ont le droit de reproduire ou d'autoriser<br>la reproduction de l'œuvre sur papier ou sur tout autre support à des fin recherche scientifique, pour autant que ces reproductions ne soient pas de nature à porter préjudice à l'auteur. Le caractère non-lucratif de ces reproductions est présumé ne pas porter préjudice à l'auteur.

4. Dans le respect du droit au respect de l'intégrité de l'œuvre de l'auteur, celui-ci reconnaît aux institutions la possibilité d'accomplir tout acte technique nécessaire à la mise en œuvre pratique de l'archivage et sa conservation ainsi qu'à la mise à disposition de l'œuvre au bénéfice des utilisateurs de la plateforme.

4.1 Le droit de faire indexer les œuvres contenues sur la plateforme LUCK par des moteurs de recherche ouvert aux grands publics (Google) dans la mesure où aucune atteinte n'est portée aux autres droits de l'auteur.

5. Aucune disposition de la présente licence ne peut être interpréter comme opérant un transfert de droit d'auteur au profit des institutions.

#### Responsabilité :

6. L'auteur certifie que son œuvre est originale, et ne porte pas atteinte aux droits d'auteur d'un tiers, qu'il détient le droit d'octroyer la présente licence, le cas échéant avec l'accord des co-auteurs, des auteurs d'éléments imbriqués dans l'œuvre ou de l'éditeur de l'œuvre. Si en raison des<br>droits d'un tiers, externe à l'œuvre ou coauteur de celle-ci, l'auteur ne peu (accès restreint) à sa publication. L'auteur est responsable des atteintes que sa publication ou l'accès à sa publication pourrait causer aux droits d'un tiers

7. L'auteur certifie avoir obtenu, conformément à la législation sur le droit d'auteur, aux exigences du droit à l'image et du droit de propriété éventuel, toutes les autorisations nécessaires à la reproduction dans le cadre de la présente licence, d'images, de textes, et/ou de toute œuvre protégés par un droit d'auteur appartenant à un tiers, et avoir obtenu, le cas échéant, les autorisations nécessaires à leur communication à des **Fiers** 

8. L'auteur garantit que sa publication où l'accès à sa publication ne porte pas atteinte aux droits de propriété industrielle d'un tiers. Si un tiers détient pareil droit sur tout ou partie de l'œuvre publié, l'auteur veillera à avoir recueilli toutes les autorisations nécessaires afin ne pas porter préjudice à ce tiers.

9. Les institutions dont dépend la plateforme LUCK déclinent toute responsabilité du fait d'erreurs, omissions, plagiat ou contrefaçons contenus dans l'œuvre archivée.

10. En cas de manguement de l'auteur aux obligations décrites supra, les institutions dont dépend la plateforme LUCK se réservent le droit de retirer l'œuvre de son dépôt.

#### Droit applicable :

11. La présente licence est soumise à la loi belge. En cas de désaccord persistant entre l'auteur et les institutions dont dépend la plateforme<br>LUCK, les litiges seront soumis à la compétence des cours et tribunaux de Namu

#### Licence de diffusion:

J'accorde la licence

## <span id="page-25-0"></span>Étape 9 : Fin

La soumission sera vérifiée par un des gestionnaires propres à la communauté et collection sélectionnées.

Le déposant recevra un avis par courriel dès que la soumission sera archivée ou si un problème survient avec la soumission.

Il est également possible de vérifier le statut d'une publication via l'onglet « Soumissions » à droite de l'écran.

## <span id="page-26-0"></span>Demande de copie de document

## <span id="page-26-1"></span>Généralités

Les documents en « accès ouvert avec embargo », en « accès restreint » et en « accès privé » peuvent faire l'objet d'une demande de copie de document.

Ces demandes sont adressées aux auteurs des publications mais seuls les déposants du document en sont avertis par courriel.

Dans le cas où un déposant n'est pas l'auteur d'un document, il devra alors transmettre la demande à l'auteur et/ou co-auteur. Seul l'auteur/co-auteur peut répondre à cette demande.

## <span id="page-26-2"></span>Procédure

## <span id="page-26-3"></span>Demandeur

Pour faire une demande de copie d'un document, il faut cliquer sur le lien en dessous de « Voir/ouvrir » et une demande d'une copie de document apparaît. Il suffit de la remplir et de cliquer sur « Demander une copie ». Un e-mail est automatiquement transmis aux auteurs qui ont alors la possibilité d'accepter ou de refuser la demande. Le demandeur reçoit un e-mail avec la réponse de l'auteur, qu'elle soit positive ou négative.

## <span id="page-26-4"></span>Déposant/Auteur/Co-auteur

Lors d'une demande de copie de document, LUCK génère automatiquement un e-mail de demande qui est envoyé à la personne qui a déposé le document. Dans l'e-mail, deux lienssont présents : un premier qui renvoie vers le document concerné et un deuxième sur lequel il faut cliquer pour répondre à la demande qui mène vers ceci :

![](_page_26_Picture_10.jpeg)

Dans le cas où un déposant n'est pas l'auteur d'un document, il doit transmettre la demande à l'auteur et/ou son co-auteur. Seul l'auteur/co-auteur peut répondre à cette demande.

Si l'auteur/co-auteur décide d'envoyer la copie de son document, il doit cliquer sur « Envoyerla copie ». Ensuite, un message généré automatiquement apparait. L'auteur peut le modifier s'il le souhaite. Il faut ensuite cliquer sur « Envoyer ». La copie du document (attachée au message) sera directement transmise par e-mail au demandeur.

Dans le cas contraire, il faut cliquer sur « Ne pas envoyer la copie ». Dès lors, un message généré automatiquement apparait, l'auteur peut le modifier s'il le désire. Il faut ensuite cliquer sur « Envoyer ». Le message de refus sera envoyé par e-mail au demandeur.

# <span id="page-28-0"></span>Être gestionnaire de LUCK

## <span id="page-28-1"></span>Généralités

Les gestionnaires de la plateforme LUCK sont des personnes désignées par leur institution afin d'alimenter la plateforme. Ils ont trois tâches principales à exécuter :

1. Lier les nouveaux inscrits de la plateforme à une communauté et collection ;

2. Vérifier les nouvelles soumissions et ensuite les approuver, les rejeter ou, si nécessaire, modifier leurs métadonnées (tâches de validation). ;

3. Déposer des publications.

Pour rappel,

- Une communauté représente une Haute École ;
- Une sous-communauté représente un Centre de Recherche associé à une HE (avec personnalité juridique) ou une/des unité(s) de recherche en HE (sans personnalité juridique) ;
- Une collection constitue le domaine d'une publication (art, santé, sciences et techniques, sciences humaines).

Les gestionnaires peuvent également éditer les métadonnées de leur communauté/sous-communauté et collection. Pour ce faire, ils doivent se rendre dans la communauté/sous-communauté/collection à laquelle ils appartiennent et cliquer sur « Éditer cette communauté/collection ».

Dans cette partie, ils peuvent donner des informations sur leur Haute École, Centre de Recherche associé ou unité de recherche et leurs collections.

D'abord, via une description succincte, le gestionnaire peut décrire la communauté/souscommunauté/collection. Cette description apparaitra sur la page « Communautés & Collections », en dessous du nom de la communauté/sous-communauté/collection.

![](_page_28_Picture_13.jpeg)

Ensuite, où il peut décrire son institution via un texte d'introduction. La description se fait en langage HTML. Par exemple, pour mettre un mot en gras : <b>mot</b> ou en souligné : <u>mot</u>.

Ce texte se trouvera en dessous du logo de la communauté/sous-communauté/collection.

Ensuite, un texte de *copyright* précisera les règles en vigueur de l'institution en matière de licence et *copyright* des publications publiées dans la communauté/sous-communauté/collection.

Pour finir, le gestionnaire peut informer les internautes sur les nouvelles de son institution en rapport avec LUCK. Cet espace est de nouveau en langage HTML. Les informations se trouveront en dessous de l'onglet «Nouvelles ».

![](_page_29_Picture_1.jpeg)

## <span id="page-29-0"></span>1. Lier les nouveaux inscrits de la plateforme à une communauté et collection

Lorsqu'un membre d'une institution a créé un compte sur la plateforme LUCK, il doit en informer le gestionnaire/coordinateur afin qu'il puisse le lier à sa communauté/collection.

Pour ce faire, il faut s'identifier sur la plateforme LUCK en cliquant sur « Ouvrir une session » en haut à droite et en y entrant son identifiant et mot de passe ou en s'identifiant directement dans l'espace prévu à droite.

Il faut ensuite se rendre dans l'onglet « Communautés & Collections » dans le menu à droite et sélectionner la communauté et la collection.

Après, il faut cliquer sur le « + » de la Haute École (communauté) à qui appartient la personne et sélectionner une collection (art, santé, sciences et techniques, sciences humaines).

 $\triangle$  Si la personne publie dans plusieurs domaines, il faudra enregistrer la personne dans plusieurs collections.

Ensuite, il faut cliquer sur « Attribuer des rôles » et sur le lien à droite de « Soumissionnaires ». De cette manière, la personne sera dans le groupe des utilisateurs qui ont la permission de soumettre de nouveaux documents à la collection sélectionnée.

 $\triangle$  Il faut veiller à ne pas confondre avec le lien « Administrateur », au-dessus.

Ensuite, il faut encoder le nom ou le prénom de la personne à rechercher et appuyer sur « Enter », sélectionner la personne et cliquer sur « Ajouter ».

Pour finir, cliquer sur « Sauvegarder », en bas de la page.

- $\triangle$  Etape très importante, sinon le nouveau membre ne sera pas enregistré dans sa communauté/collection.
- $\checkmark$  Un message apparaît, en haut, à gauche, pour notifier que le groupe a été édité avec succès.

## <span id="page-29-1"></span>2. Vérifier les nouvelles soumissions et ensuite les approuver, les rejeter ou, si nécessaire, modifier leurs métadonnées (tâches de validation).

Lorsqu'un déposant publie une nouvelle publication, les gestionnaires concernés (appartenant à la même communauté/collection) reçoivent un e-mail d'alerte leur notifiant l'arrivée d'une nouvelle tâche. Ils peuvent alors soit cliquer sur le lien présent dans l'e-mail o[u se rendre sur la plateforme LUCK](https://luck.synhera.be/) et s'identifier.

Pour s'identifier sur la plateforme LUCK, il faut cliquer sur « Ouvrir une session » en haut à droite et en y entrer son identifiant et mot de passe ou en s'identifier directement dans l'espace prévu à droite.

Pour accéder aux tâches de validation, il faut se rendre dans la partie « [Soumissions](http://luck.synhera.be/submissions) », à droite de la page d'accueil.

Toutes les publications relatives à la Haute École concernée arrivent dans un pot commun auquel tous les gestionnaires d'une même collection ont accès. Dans ce pot commun se retrouvent les publications en attente de validation. Les gestionnaires choisiront de vérifier les publications en rapport avec leur domaine d'expertise.

Pour ce faire, il faut sélectionner la tâche et cliquer sur « Effectuer les tâches sélectionnées ».

Il faut ensuite prendre la tâche ou la laisser dans les tâches communes.

Une fois la tâche sélectionnée, le gestionnaire doit vérifier si la publication correspond aux critères de son institution. Si c'est le cas, il peut approuver le document. Dans le cas contraire, il peut rejeter le document ou modifier ses métadonnées.

Dans tous les cas, le soumissionnaire sera averti du statut de sa publication par e-mail.

En cas de refus du document, il faut entrer le motif de rejet de la soumission, en indiquant si le demandeur doit corriger un problème et/ou soumettre de nouveau.

Si le gestionnaire se rend compte que la publication ne fait pas partie de son domaine d'expertise, il peut remettre la tâche dans les tâches communes afin qu'un autre gestionnaire puisse l'exécuter.

Si le gestionnaire décide de modifier les métadonnées du document, il accède au processus de dépôt du document. Dans cette section, il peut modifier les champs erronés.

### <span id="page-30-0"></span>3. Déposer des publications.

Voir la section « [Effectuer un dépôt](#page-11-0) ».

# <span id="page-31-0"></span>En savoir plus

Pour obtenir d'autres informations sur LUCK et son fonctionnement, il est possible de consulter :

- La fiche technique « Créer un compte LUCK »;
- $\bullet$  La fiche technique « Consulter l'*Open Access* et y faire une recherche »;
- La fiche technique du déposant ;
- La fiche technique du gestionnaire ;
- La fiche technique d'une demande de copie d'un document ;
- La FAQ.

Si néanmoins une question ou un doute subsiste ou que vous souhaitez faire une remarque/commentaire, nous vous conseillons de prendre contact avec le coordinateur LUCK de votre institution.

Si ce dernier est en incapacité de vous répondre ou que vous désirez signaler un problème technique, vous pouvez contacter les responsables de la plateforme LUCK via l'adresse suivante [: luck@synhera.be.](mailto:luck@synhera.be)

Nous vous souhaitons une agréable utilisation de LUCK.

## <span id="page-32-0"></span>Annexes

1. Catégories et sous-catégories :

![](_page_32_Picture_104.jpeg)

![](_page_33_Picture_112.jpeg)

![](_page_34_Picture_109.jpeg)

![](_page_35_Picture_36.jpeg)